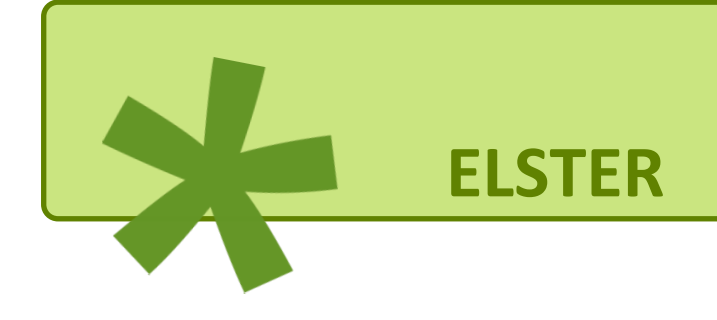

# Leitfaden Datenübertragung zwischen

Kommünen ünd Steuerverwaltung

via ELSTER-Transfer ünd Mein ELSTER

### Inhalt

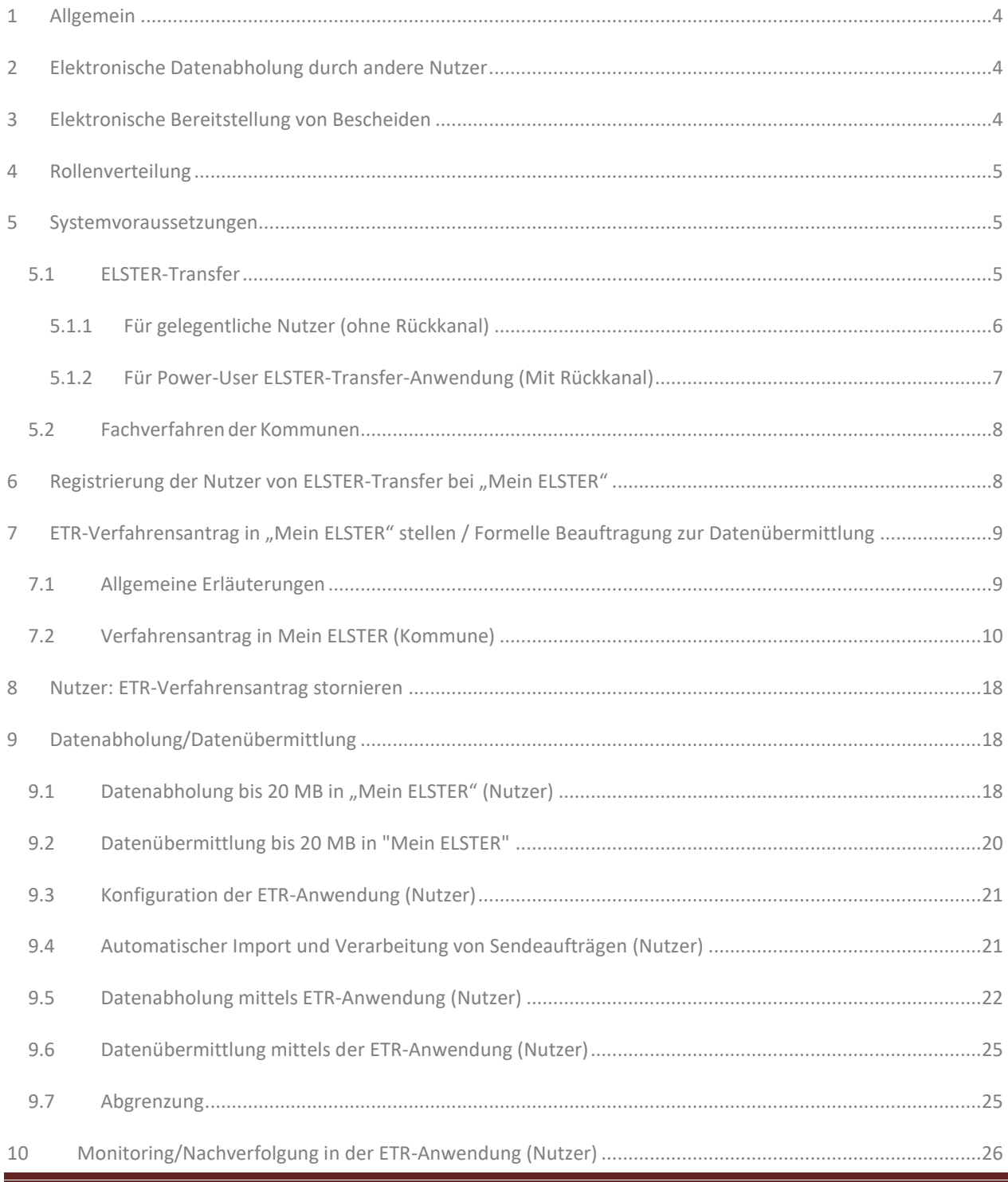

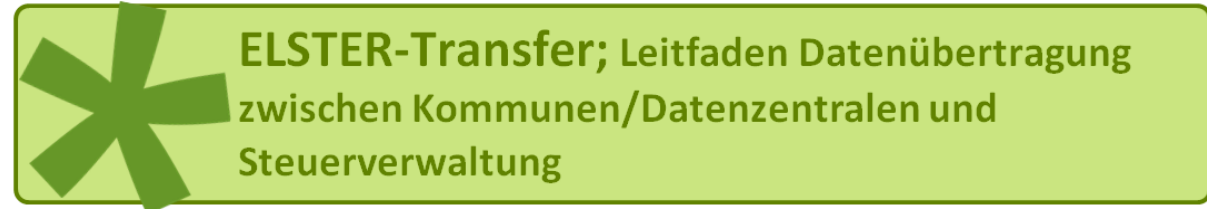

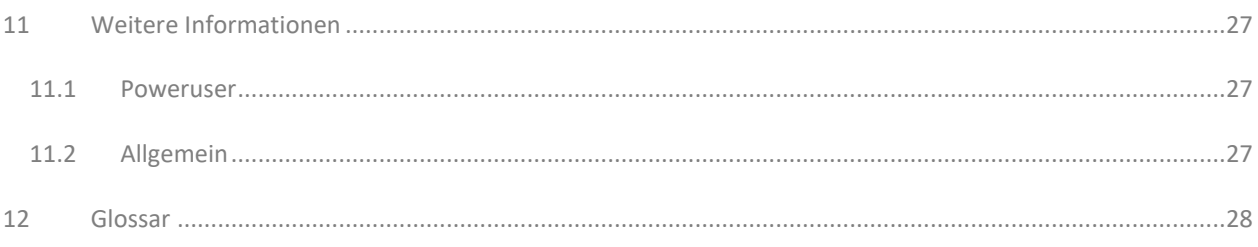

#### <span id="page-3-0"></span>**1 Allgemein**

Im Rahmen der fortschreitenden technischen Entwicklung suchen Finanzverwaltung und Kommunen nach Wegen zur Steigerung der Effizienz und Optimierung der Arbeit. Hierzu kann bspw. auch die elektronische Bereitstellung von Grund- und Gewerbesteuermessbetragsdaten für die Städte und Gemeinden und / oder die Übermittlung der Kindergeldstatistik durch die Kommunen beitragen.

Ziel ist, im Rahmen dieser Neukonzeption die bestehenden ElsterFT-Prozesse bei der Registrierung, Rechteverwaltung und Datenübertragung zu vereinfachen, hinsichtlich der verwendeten Sicherheitsfunktionalitäten mit allen anderen ELSTER-Verfahren zu vereinheitlichen und darüber hinaus die Benutzerfreundlichkeit wesentlich zu verbessern.

Dieser Leitfaden soll Städten und Gemeinden erleichtern, am Verfahren der Bereitstellung der elektronischen Daten teilzunehmen.

Zudem soll der Leitfaden informieren, welche Schritte durchzuführen sind, um sowohl den Städten und Gemeinden als auch der Finanzverwaltung einen geordneten Start in das Verfahren zu ermöglichen.

#### <span id="page-3-1"></span>**2 Elektronische Datenabholung durch andere Nutzer**

ELSTER-Transfer ermöglicht auch anderen Nutzern den elektronischen Datenaustausch (bspw. Industrie- und Handelskammern, Handwerkskammern, Statistische Landesämter usw).

#### <span id="page-3-2"></span>**3 Elektronische Bereitstellung von Bescheiden**

**Für die elektronische Bereitstellung von Bescheiden wird auf den "Leitfaden DigGewStBescheid-Rückkanal" verwiesen, der unter [https://www.elster.de/elsterweb/infoseite/digitaler\\_gewerbesteuerbescheid](https://www.elster.de/elsterweb/infoseite/digitaler_gewerbesteuerbescheid) heruntergeladen werden kann.**

#### <span id="page-4-0"></span>**4 Rollenverteilung**

Im ELSTER-Transfer (ETR)-Kontext wird zwischen zwei wichtigen Rollen, Partner und Nutzer, unterschieden:

- **Partner** sind hierbei die Finanzverwaltung und die für diese tätig werdenden Institutionen, z. B. die Rechenzentren der Länder. Die Partner stellen Daten zur Abholung bereit und empfangen Daten aus dem EPoS (über GeCo).
- **Nutzer** sind z. B. Gemeinden oder Verwaltungsgemeinschaften, diese holen die Daten ab oder übermitteln Daten zu den Partnern.

#### <span id="page-4-1"></span>**5 Systemvoraussetzungen**

#### <span id="page-4-2"></span>**5.1 ELSTER-Transfer**

ELSTER-Transfer wurde zweigeteilt umgesetzt, in "Mein ELSTER" (Internetportal) und als plattformunabhängige ELSTER-Transfer-Anwendung (Java-basiert) mit Web-Interface und Command-line-Interface. Auf diese Weise werden zwei verschiedenen Nutzergruppen bei der Nutzung der Filetransfer-Funktionalitäten (Datenübermittlung und Datenabruf) unterstützt.

#### **Für die Bereitstellung von rechtssicheren Bescheiden durch die Kommunen ist zwingend der Einsatz der ELSTER-Transfer-Anwendung auf einem Server erforderlich (siehe Tz. 5.1.2 – Power-User).**

Für gelegentliche Nutzung mit geringer Anzahl der elektronischen Bescheide ist auch die ELSTER-Transfer-Anwendung als Desktop-Version möglich. Diese ist auf mehreren Workstations installierbar.

Auch hier wird auf den "Leitfaden DigGewStBescheid-Rückkanal" verwiesen, der unter [https://www.elster.de/elsterweb/infoseite/digitaler\\_gewerbesteuerbescheid](https://www.elster.de/elsterweb/infoseite/digitaler_gewerbesteuerbescheid) heruntergeladen werden kann.

#### <span id="page-5-0"></span>**5.1.1 Für gelegentliche Nutzer (ohne Rückkanal)**

Für gelegentliche Nutzung mit geringem Übertragungsumfang werden in "Mein ELSTER" komfortable Filetransfer-Funktionalitäten angeboten. Sofern eine vordefinierte Obergrenze von 20 MB pro Datenlieferung nicht überschritten wird, werden einzelne Datenübermittlungsaufträge über die Webapplikation erstellt. Die Abholung von Daten wird in Form von Dateidownloads über den Browser durchgeführt. Eine Installation von Zusatzsoftware ist für diese Nutzergruppe nicht erforderlich.

- einfachere Registrierung (und Berechtigungsvergabe)
- Komfortable, konfigurationsfreie Nutzung von "Mein ELSTER"
- Gewohnte Umgebung
- Dienste zur Übermittlung und Abholung
- Keine Probleme bei Zertifikatsverlust (Zugangserneuerung)
- Betriebssystemunabhängig

Der Dienst zum **Datenaustausch mit der Steuerverwaltung** ist in "Mein ELSTER" im Bereich "Formulare & Leistungen zu finden.

#### <span id="page-6-0"></span>**5.1.2 Für Power-User ELSTER-Transfer-Anwendung (Mit Rückkanal)**

Für sehr große Übermittlungen bzw. Abholungen sowie für regelmäßige Abholaufträge (Batchjobs) ist die Nutzung via "Mein ELSTER" ungeeignet. Für diese Anwendungsfälle ist die plattformunabhängige ELSTER-Transfer-Anwendung vorgesehen. Dies hat den Vorteil, dass die neue ETR-Anwendung auf mehr Betriebssystemen verwendet werden kann, insbesondere auch auf Serversystemen (z. B. Unix-Server). Die ETR-Anwendung wird als rein konsolenbasiertes Java-Tool umgesetzt und ist damit sowohl auf Servern (z. B. Unix-Systeme, auch ohne installierte grafische Oberfläche) als auch auf Workstations (z. B. Windows) lauffähig.

Für die Konfiguration der Anwendung wird diese mit einem Web-Interface ausgestattet. Unter Nutzung eines Browsers kann der Filetransfer-Nutzer somit notwendige Parameter einstellen. Datenübermittlungen oder Abrufe erfolgen über definierte Ein- und Ausgangsverzeichnisse relativ zur Anwendung.

- einfachere Registrierung (und Berechtigungsvergabe)
- Ermöglicht große Übermittlungen/Abholungen (limitiert durch die Bereitstellungsdatenbank)
- Regelmäßige Aufträge (Batchjobs)
- Java-Anwendung auch zur Nutzung auf Serversystemen ohne grafische Oberfläche
- Vollständige Nutzung via Kommandozeile möglich
- Konfiguration erfolgt komfortabel durch einen Web-Browser
- Übermittlung und Abholung von Daten neben Kommandozeile auch einer "Mein ELSTER"-angelehnten Web-Oberfläche möglich.
- Keine Probleme bei Zertifikatsverlust (Zugangserneuerung)
- Betriebssystemunabhängig

Sie können die **ELSTER-Transfer-Anwendung** im Bereich "Datenaustausch mit der Steuerverwaltung" in "Mein ELSTER" herunterladen.

Die Systemanforderungen für die Registrierung bei "Mein ELSTER" finden Sie unter <https://www.elster.de/eportal/infoseite/systemanforderungen>

#### <span id="page-7-0"></span>**5.2 Fachverfahren der Kommunen**

Es ist zu beachten, dass die Rechenzentren der Partner bei Datenabholverfahren nur Rohdaten zur Verfügung stellen, die zwingend mit einer externen Software aufbereitet und weiterverarbeitet werden müssen. Vor der Nutzung von ELSTER-Transfer-Verfahren ist auf Seiten der Nutzer (ggf. in Zusammenarbeit mit dem Softwareanbieter) zu prüfen, ob das jeweilige Fachverfahren die elektronisch bereitgestellten Daten verarbeiten kann. Die Rechenzentren stellen keine Bescheide (o. ä.) als PDF oder in anderen Klartext-Formaten zur Verfügung!

Es dürfen nur Verfahren beantragt werden, für die die technischen Voraussetzungen bestehen!

#### <span id="page-7-1"></span>**6** Registrierung der Nutzer von ELSTER-Transfer bei "Mein ELSTER"

Die bisherige ElsterFT-interne Rechteverwaltung wird durch das zentrale ELSTER-Berechtigungsmanagement (ELSTER-BRM) abgelöst und die Registrierung sowie Datenübertragungen auf Basis von ELSTER-Zertifikaten umgesetzt.

Um die Funktionen für den Filetransfer mit ELSTER nutzen zu können, müssen sich Nutzer bei "Mein ELSTER" mit einem Organisationszertifikat (Steuernummer) registrieren. Damit erreichen sie die Oberflächen zum "Datenaustausch mit der Finanzverwaltung".

Ein Filetransfer-Nutzer (z. B. eine Gemeinde) erstellt zunächst einen "Mein ELSTER"-Account als Organisation mit der Organisationssteuernummer als Registriermerkmal – sofern nicht ohnehin bereits ein solcher Account vorliegt. Es gibt darüber hinaus keine persönliche Bindung, die eine solche organisationsweite Nutzung einschränken würde. Es liegt in der Verantwortung der Organisation, dass innerhalb der Organisation nur Personen Zugang zum Brief mit dem Aktivierungscode sowie Zugang zum fertig registrierten Zertifikat und zugehöriger PIN erlangen, die auch entsprechend dazu berechtigt sind.

Für jede Kommune ist daher nur 1 Registrierung (unabhängig von der Anzahl der Bearbeiter, die später die Daten abholen) erforderlich. Zur besseren organisatorischen Trennung (auch aus Sicht des Datenschutzes und des Steuergeheimnisses) kann jedoch jede Organisationseinheit (Bsp. Grundsteuer, Gewerbesteuer…) in der Kommune mit einem eigenen Zertifikat arbeiten.

Hinweise zur Registrierung in "Mein ELSTER" finden Sie unter

[https://www.elster.de/eportal/wizard/seq/registrierungauswahl-](https://www.elster.de/eportal/wizard/seq/registrierungauswahl-1/kontotypauswahl-eop)[1/kontotypauswahl-eop](https://www.elster.de/eportal/wizard/seq/registrierungauswahl-1/kontotypauswahl-eop)

#### <span id="page-8-0"></span>**7 ETR-Verfahrensantrag in "Mein ELSTER" stellen / Formelle Beauftragung zur Datenübermittlung**

#### <span id="page-8-1"></span>**7.1 Allgemeine Erläuterungen**

Der Nutzer stellt die Verfahrensanträge. Er wählt einen Partner aus, mit dem er kommunizieren möchte und außerdem alle Verfahren, welche er abholen oder übermitteln möchte. Zudem ergänzt er seinen Antrag um einige Informationen zu seiner Organisation und Ansprechpartner.

Der Verfahrensantrag wird in die Konten des zuständigen Partners eingestellt (im speziell eingerichteten "Mein ELSTER"-Account des zuständigen Partners). D.h., dieser kann über seinen ETR-Partner-Account eine Liste mit anstehenden Anträgen abrufen und diese nach Prüfung genehmigen oder ablehnen. (Bei Ablehnung wird der Nutzer darüber informiert).

Das Recht, das Verfahren zu übermitteln oder abzurufen, wird in das ELSTER-BRM eingetragen und eine Nachricht in den zentralen Bereich geschickt - als Eingabedatei des Programms DFUEKCON, welche den Inhalt verarbeitet.

Ab diesem Zeitpunkt kann der Nutzer die Daten zu dieser Datenart an den entsprechenden Partner übermitteln. Er kann jederzeit Daten abrufen, die zu seiner AccountID in die Bereitstellungsdatenbank eingestellt wurden.

Zur Prüfung des elektronischen Nutzungsantrags ist es **in einigen wenigen Fällen** erforderlich, dass die Kommune bzw. der IT-Dienstleister auf gesonderte Anforderung durch die Rechteverwaltungsstelle Sachsen-Anhalt weitere Angaben übermittelt.

Nach Login in "Mein ELSTER" werden die Berechtigungen des Nutzers ermittelt, um zu entscheiden, welche ETR-Menüpunkte für den Nutzer sichtbar geschaltet werden können.

#### <span id="page-9-0"></span>**7.2 Verfahrensantrag in Mein ELSTER (Kommune)**

Der Verfahrensantrag ist unter dem Menüpunkt "Formulare und Leistungen"  $\rightarrow$ "Datenaustausch mit der Steuerverwaltung" zu finden.

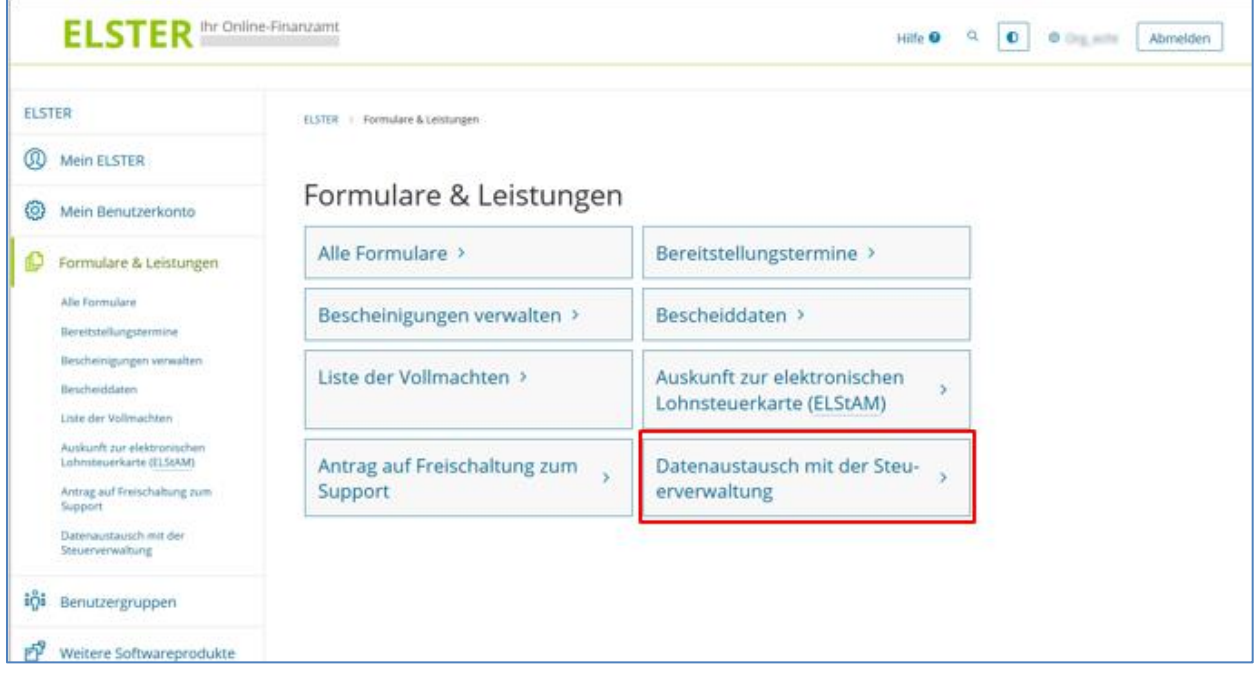

Weiter mit dem Menüpunkt "Verfahrensanträge stellen und Bearbeiten"

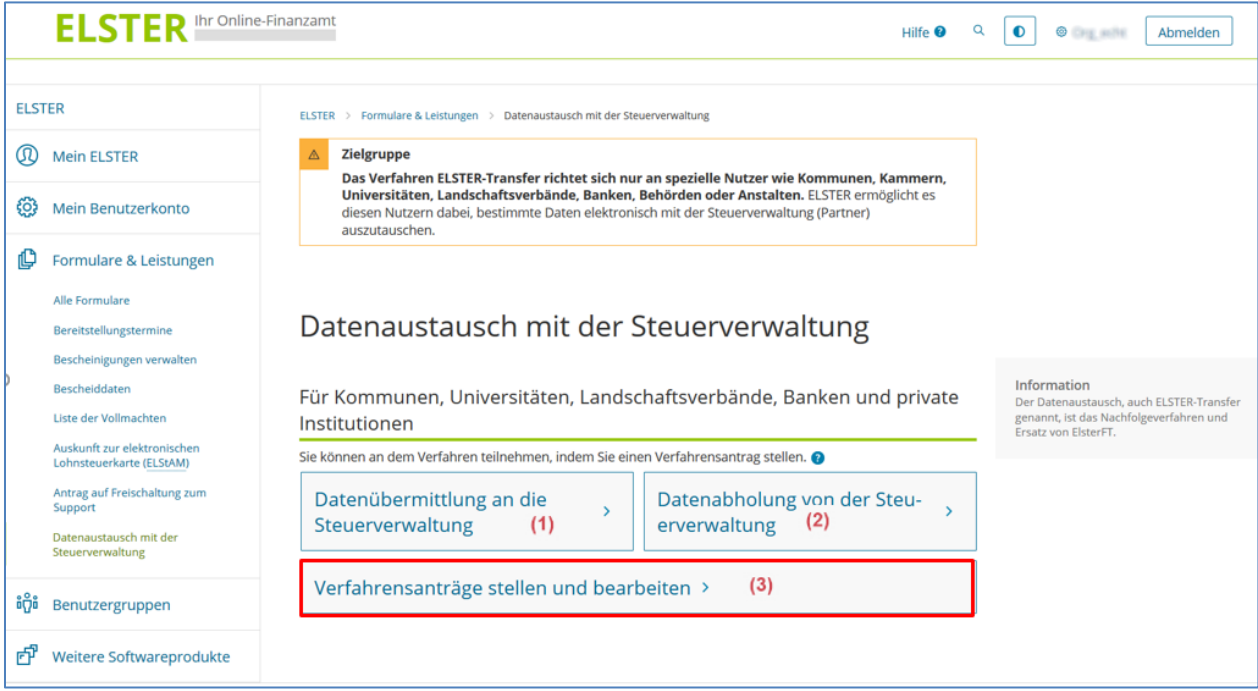

- (1.) Mit diesem Formular können die Daten an die Steuerverwaltung gesendet werden. In Mein ELSTER ist die max. Übertragungsgröße 20 MB. Sie können nur Daten verschicken, für die Sie die Berechtigung haben. Wenn noch keine Berechtigungen vorhanden sind, ist diese Schaltfläche ausgeblendet.
- (2.) Hier können Daten <20 MB heruntergeladen werden, die für den Nutzer bereitgestellt wurden. Die Bereitstellung setzt einen genehmigten Verfahrensantrag voraus.
- (3.) Hier können die Verfahrensanträge verwaltet werden (neue Verfahrensanträge stellen, genehmigte Verfahren sind Voraussetzung für die Nutzung von ELSTER-Transfer).

Falls der Nutzer schon über genehmigte ETR-Verfahrensanträge verfügt, kann er die entsprechenden Menüpunkte sehen. Hierbei werden ggf. schon bestehende Verfahrensanträge (Rechte) vom BRM geladen und angezeigt.

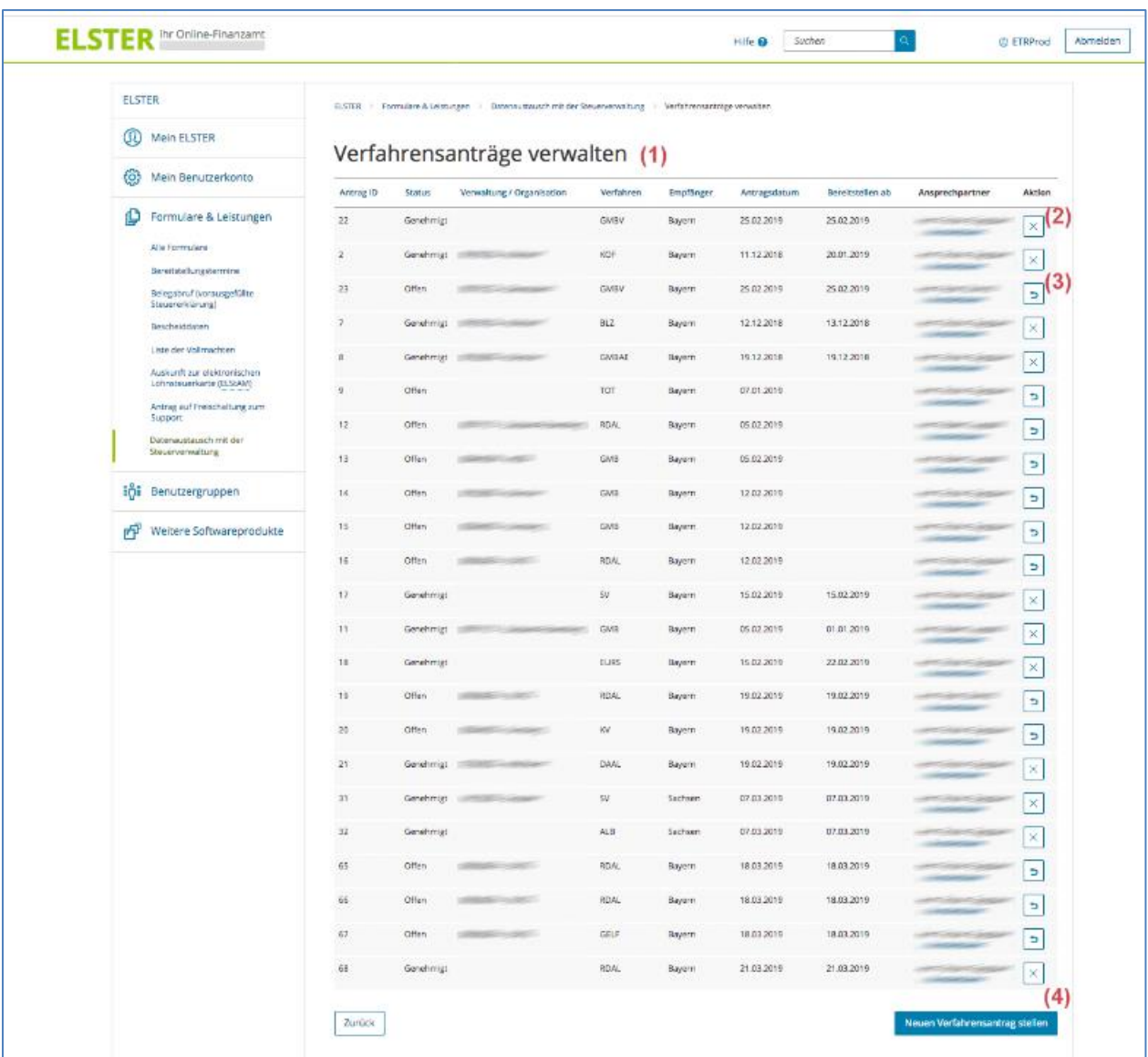

(1.) Übersicht aller Ihrer Verfahrensanträge. Zu Beginn ist diese Liste leer.

(2.) Bereits genehmigte Anträge können storniert werden, wenn sie nicht mehr benötigt werden.

- (3.) Offene Anträge können widerrufen werden, wenn der Antrag fälschlicherweise gestellt wurde.
- (4.) Auf diese Schaltfläche klicken, um einen neuen Verfahrensantrag zu stellen.

#### Neuer Verfahrensantrag:

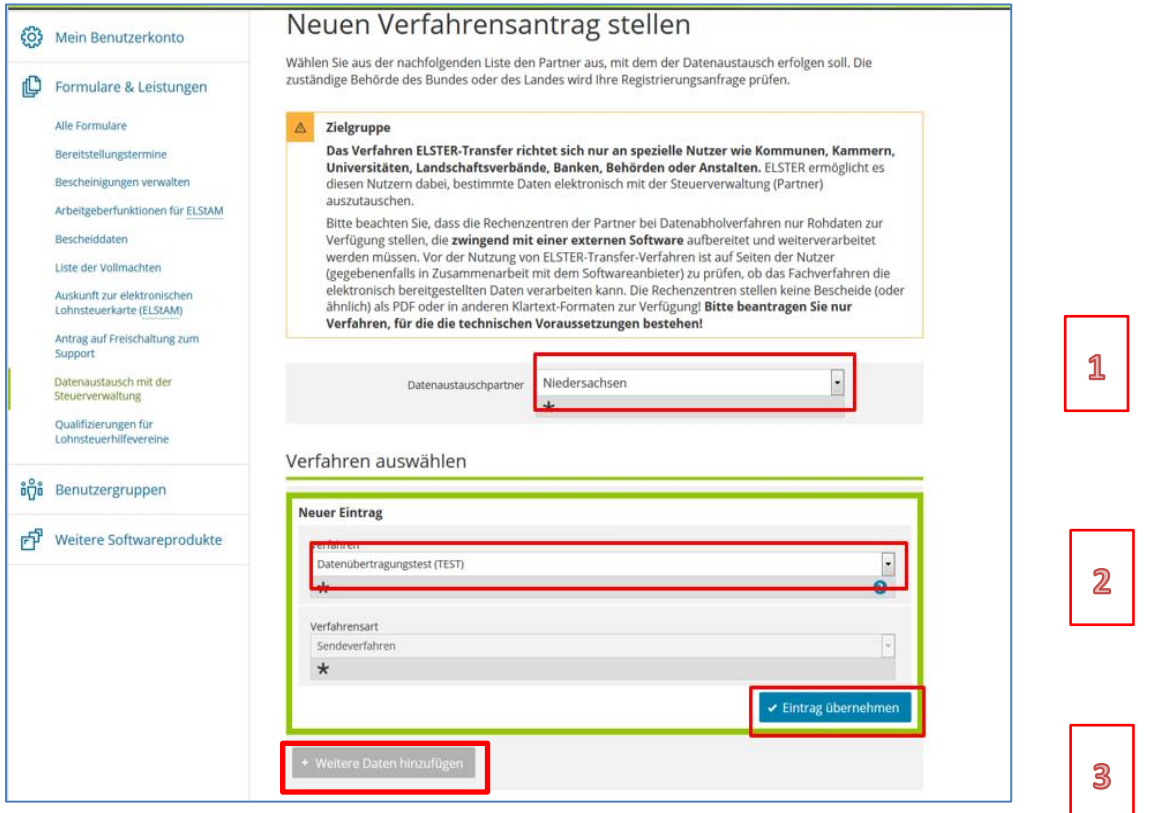

- 1. Hier muss der Datenaustauschpartner/das Bundesland angegeben werden, mit dem Sie Daten austauschen möchten (versenden/empfangen). Zu diesem Partner wird der Verfahrensantrag geschickt. Haben Sie mehrere Datenaustauschpartner, müssen Sie mehrere Verfahrensanträge stellen.
- 2. Im Bereich "Verfahren" werden alle Verfahren angegeben, die Sie austauschen möchten. Sie können einen Wert hinzufügen, indem Sie ein Verfahren aus der Liste auswählen und auf "Eintrag übernehmen" klicken.
- 3. Wenn Sie mehrere Verfahren austauschen wollen, können Sie weitere Einträge mithilfe der Schaltfläche "Weitere Daten hinzufügen", hinzufügen.

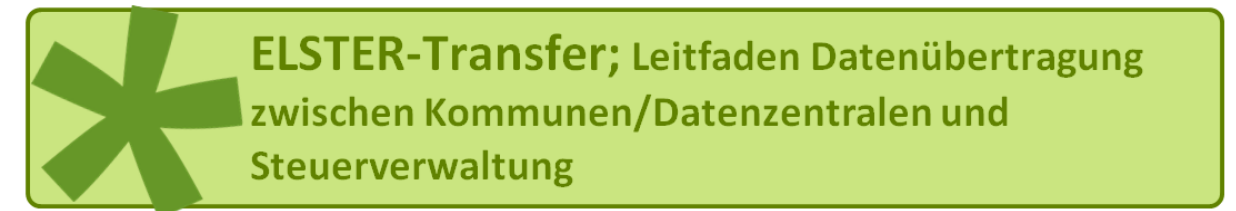

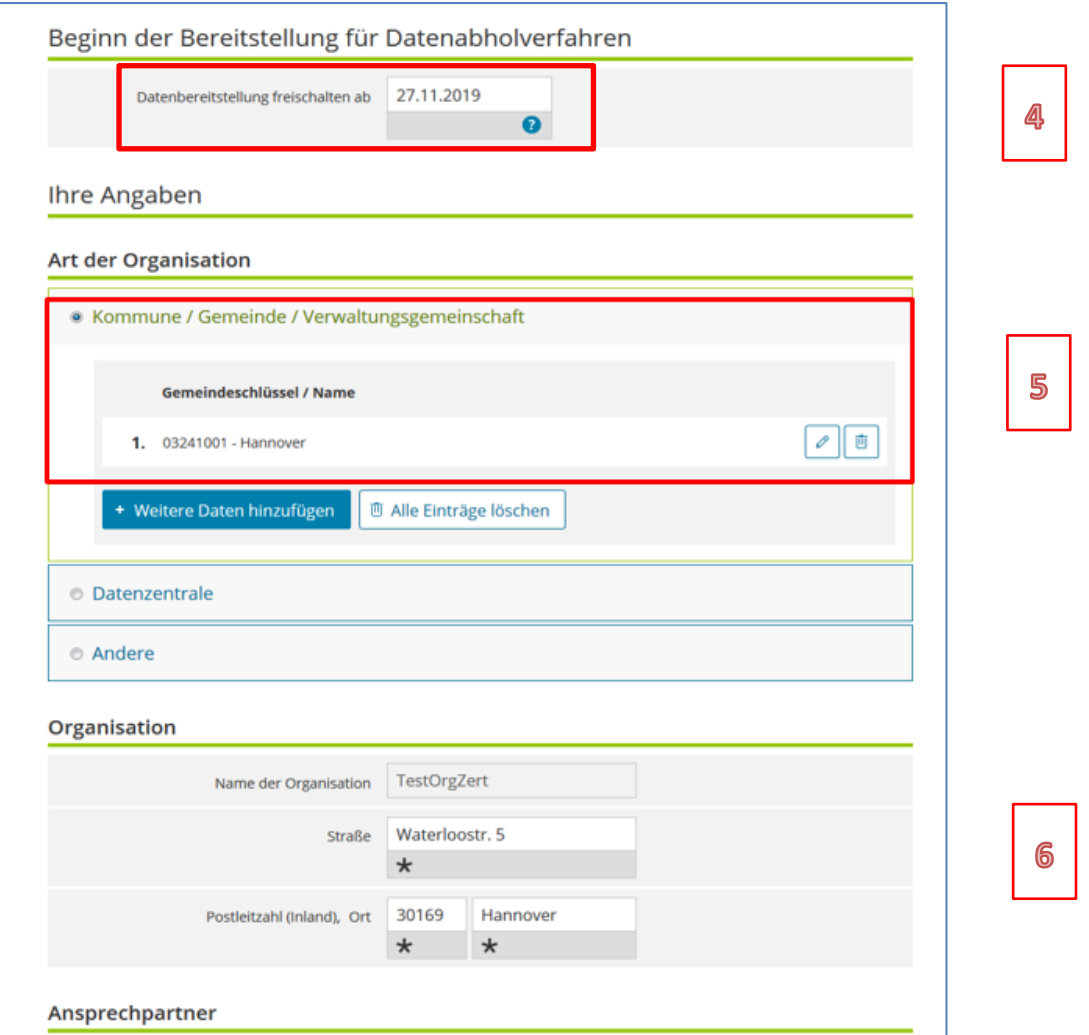

- 4. Sie können ein Datum abgeben, ab wann Daten für Sie bereitgestellt werden sollen. Standardmäßig ist das heutige Datum ausgefüllt. Dieses Feld ist nur relevant bei Datenabholverfahren.
- 5. Im Bereich "Art der Organisation" muss angegeben werden, welcher Art Ihre Organisation ist. Handelt es sich um eine Kommune, Gemeinde, Verwaltungsgemeinschaft, etc., wählen Sie bitte das entsprechende Feld an und geben einen (oder mehrere) "Amtliche Gemeindeschlüssel" an.
- 6. Hier sind die Angaben zum Antragsteller auszufüllen.

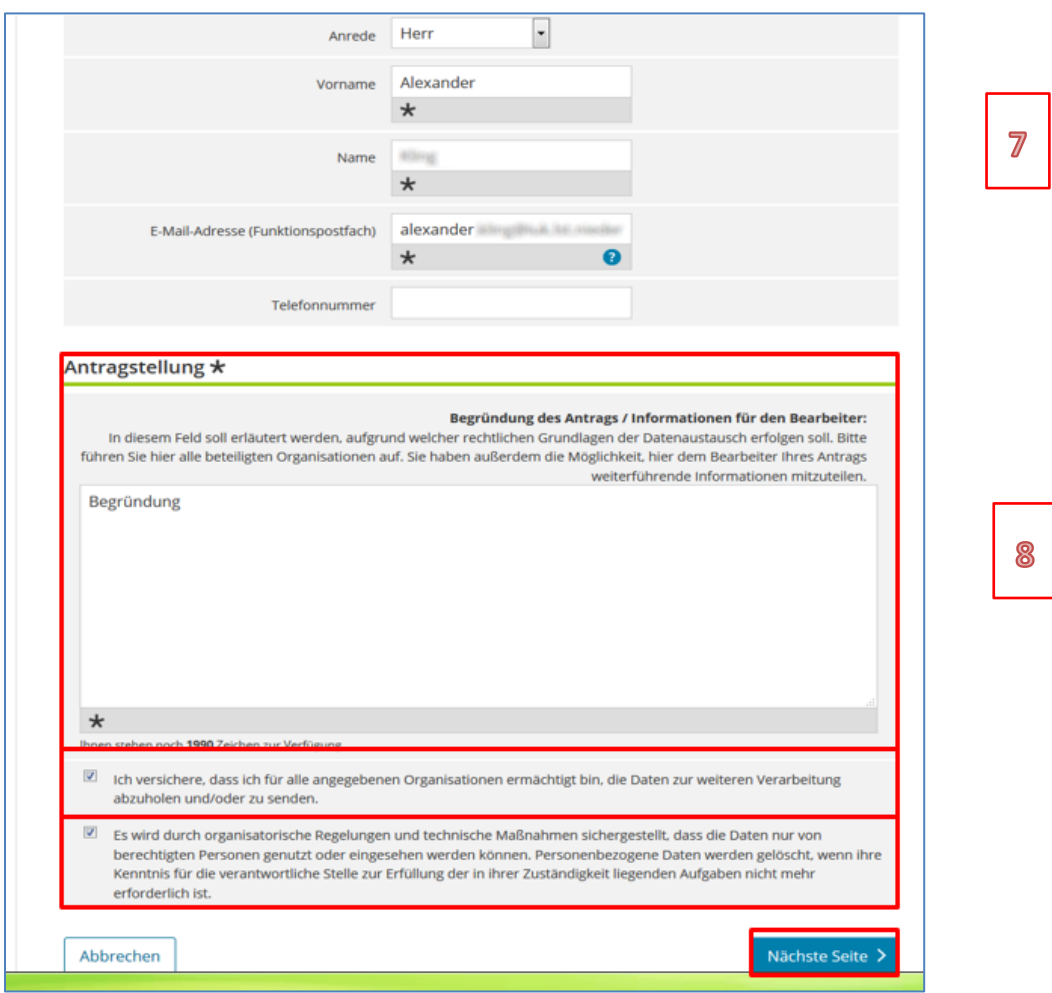

- 7. Angaben zu den Kontaktdaten Name des Bearbeiters und E-Mail-Adresse (die E-Mail-Adresse kann auch eine Funktions-Mail-Adresse sein
- 8. Zuletzt sind noch die rechtliche Begründung zur Antragstellung sowie die beiden Datenschutzerklärungen auszufüllen, klicken Sie abschließend auf "Nächste Seite". Prüfen Sie dort die Angaben, bevor Sie den Verfahrensantrag abgeben.

Nach dem Absenden wird eine Versandbestätigung generiert.

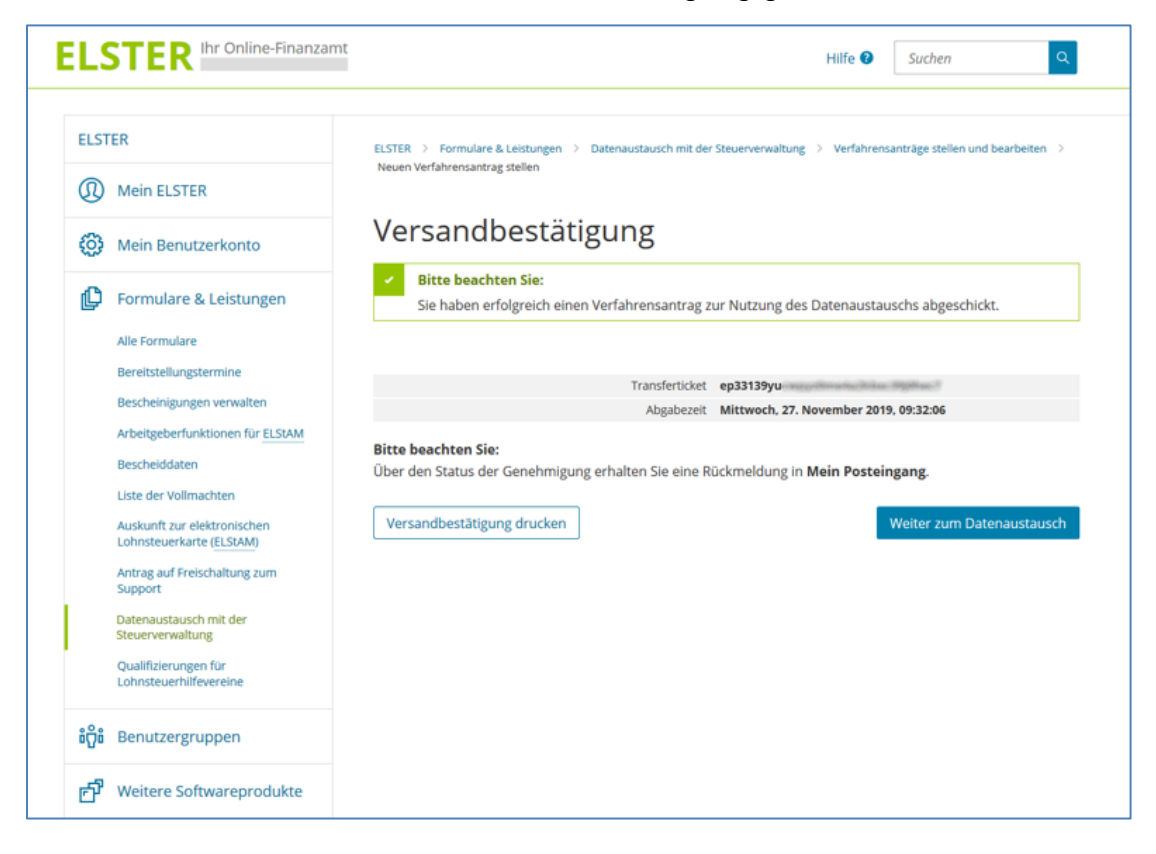

Unabhängig von bestehenden Berechtigungen kann der Nutzer in "Mein ELSTER" weitere ETR-Verfahrensanträge stellen.

Im ETR-Verfahrensantrag sind folgende Informationen enthalten:

- AccountID des Kontos
- Name der Organisation (nicht änderbar)
- Anrede, Vorname, Nachname des Ansprechpartners (aus Portalkonto/Profil vorbelegt, änderbar)
- E-Mail-Kontaktadresse (aus Portalkonto/Profil vorbelegt, änderbar)
- Postalische Adresse der Organisation (aus Portalkonto/Profil vorbelegen, änderbar)
- Telefonnummer (optional)
- Funktions-E-Mail-Adresse (diese E-Mail-Adresse kann abweichend zur E-Mail-Adresse des Kontos sein. Es wird ein textueller Hinweis angezeigt, dass die gesamte maschinelle Kommunikation über die im Portalkonto hinterlegte E-Mail-Adresse erfolgt) Diese E-Mail-Adresse wird von den Partnern bei Rückfragen genutzt.
- Amtlicher Gemeindeschlüssel (AGS), bei einer Verwaltungsgemeinschaft die Namen aller Mitgliedsgemeinden (einschl. aller AGS).
- Kommunikationspartner (Dropdown aller Länder/Bundesbehörden)
- gewünschte Verfahren (Dropdown aller Datenarten, die vom gewählten Partner unterstützt werden)
- Datum (gewünschter Beginn der Datenbereitstellung).

Handelt es sich bei der Organisation um eine Kommune, dann muss mindestens ein AGS (Amtlicher Gemeindeschlüssel) angegeben werden.

Wenn mehrere AGS angegeben werden, handelt es sich um eine Verwaltungsgemeinschaft.

Bei der Eingabe der AGS werden schon während der Eingabe die passenden Gemeindenamen angezeigt.

#### <span id="page-17-0"></span>**8 Nutzer: ETR-Verfahrensantrag stornieren**

Nutzer können ihre eigenen ETR-Verfahrensanträge (Status neu/genehmigt) stornieren.

Ihnen wird daher eine Möglichkeit angeboten, ihre Verfahrensanträge einzusehen und zu filtern (nach Partner und Datenart). Die BRM-Schnittstelle ermittelt die offenen und genehmigten Verfahrensanträge eines Nutzers.

#### <span id="page-17-1"></span>**9 Datenabholung/Datenübermittlung**

#### <span id="page-17-2"></span>9.1 **Datenabholung bis 20 MB in "Mein ELSTER" (Nutzer)**

Die Bereitstellungsdatenbank erzeugt für ELSTER-Transfer-Downloads immer direkte Download-Links. Bei Aufruf dieses Links erhält man die für den Nutzer verschlüsselten Daten.

Ein Download kann jedoch auch direkt in Mein ELSTER erfolgen über Formulare & Leistungen > Datenaustausch mit der Steuerverwaltung > Datenabholung von der Steuerverwaltung:

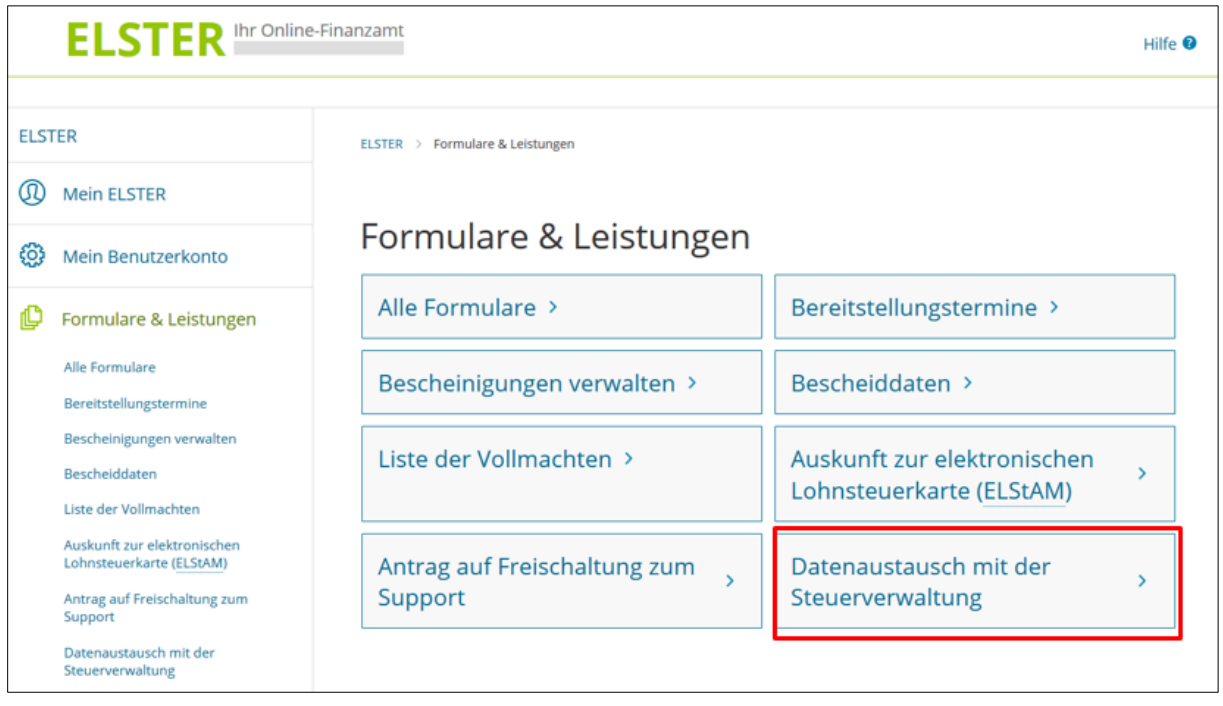

## Datenaustausch mit der Steuerverwaltung

Für Kommunen, Universitäten, Landschaftsverbände, Banken und private Institutionen

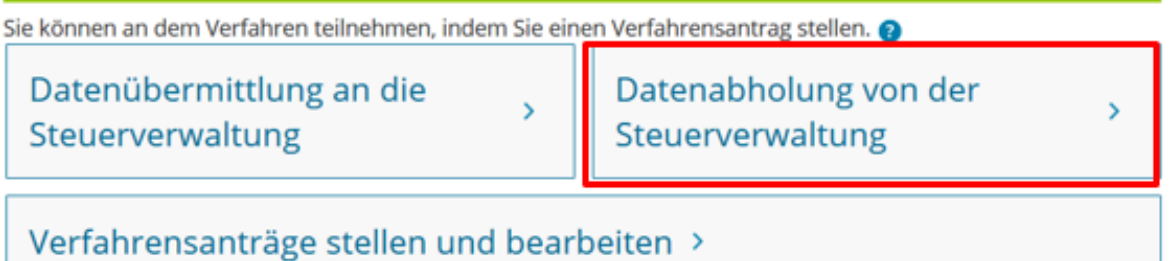

Hier die Schaltfläche "Nur neue Downloads anzeigen" auswählen:

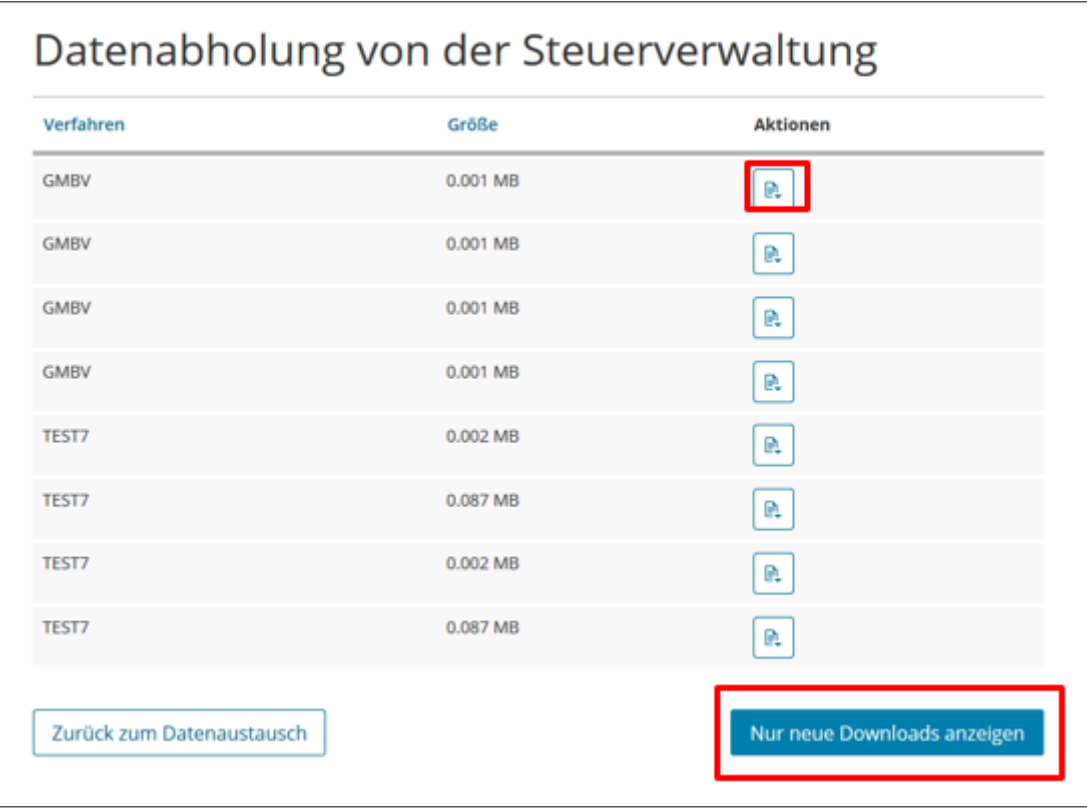

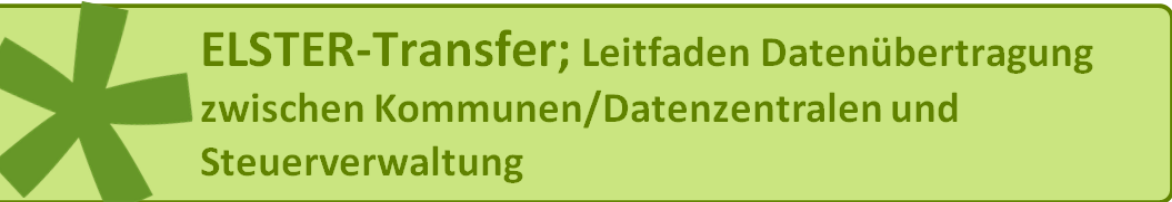

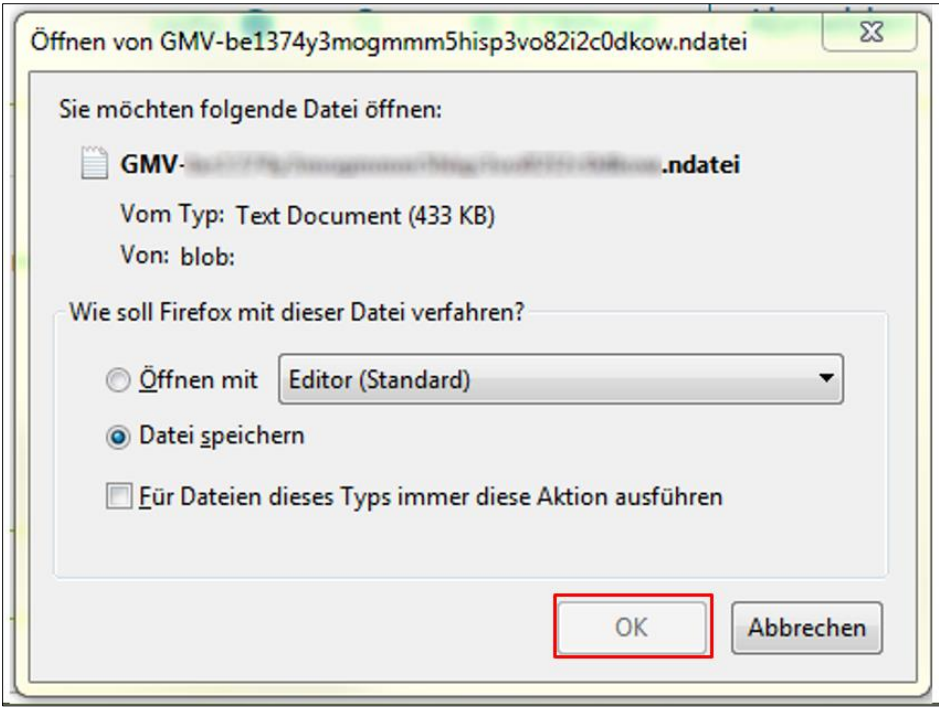

#### <span id="page-19-0"></span>**9.2 Datenübermittlung bis 20 MB in "Mein ELSTER"**

Im Portal können nur Daten </= 20 MB übermittelt werden. Nutzer können einzelne Datenübermittlungsaufträge mit geringem Übertragungsumfang über die Oberflächen von "Mein ELSTER" erstellen und die Übermittlungsbestätigung wie gewohnt in Form von Portal-Postfachnachrichten einsehen oder herunterladen.

Nach Anmeldung im Portal werden die Berechtigungen des Nutzers ermittelt, um zu entscheiden, welche ETR-Menüpunkte für den Partner sichtbar geschaltet werden können. Der Nutzer ruft dann das ELSTER-Transfer Datenübertragungsformular auf. Die Auswahlfelder für Partner und Datenart werden anhand der genehmigten Verfahrensanträge des Nutzers vorbelegt.

Der Nutzer wählt seinen Partner und die Datenart aus lädt seine zu übermittelnde Datei hoch und sendet das Formular ab.

Es erfolgt eine Prüfung der Berechtigung des Nutzers anhand des Auftrags XML. Die Berechtigungsprüfung bezieht sich dabei nur auf das Verfahren.

Eine Prüfung auf andere Daten des Verfahrensantrags (Partner, AGS, ...) erfolgt nicht.

Nach erfolgreicher Verarbeitung des Auftrags erhält der Nutzer eine Postfachnachricht mit entsprechender Bestätigung.

#### <span id="page-20-0"></span>**9.3 Konfiguration der ETR-Anwendung (Nutzer)**

Die ELSTER-Transfer-Anwendung wird als Java-Tool mit Web-Interface und Commandline Interface umgesetzt.

Nutzer können verschiedene Aspekte der ETR-Anwendung konfigurieren. Das nachfolgende Use-Case-Diagramm beschreibt die Konfigurationsmöglichkeiten:

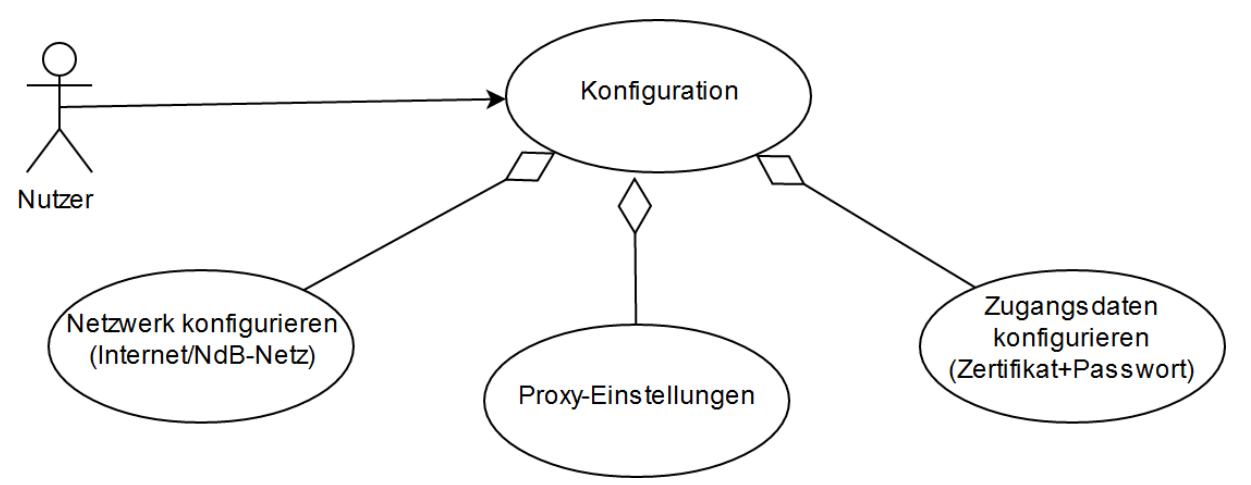

Da hierbei keine komplexe Interaktion mit anderen Systemen erfolgt, werden nur die verschiedenen Konfigurationsmöglichkeiten in Form von Teil-Anwendungsfällen aufgezählt.

E-Mail-Adresse und die Benachrichtigungseinstellungen für neue Datenbereitstellungen können in "Mein ELSTER" konfiguriert werden.

#### <span id="page-20-1"></span>**9.4 Automatischer Import und Verarbeitung von Sendeaufträgen (Nutzer)**

Es wird den Nutzern ermöglicht, ihre von ihrer Softwarelösung erzeugten Dateien (Beschreibungsdateien und Datendateien) zur Übermittlung direkt in einen Import-Ordner von ELSTER-Transfer abzulegen.

Hintergrund: Nutzerabfragen haben ergeben, dass manche eingesetzte Software eine Sendeauftrags-Beschreibungsdatei und eine dazugehörige Datendatei, erzeugt. Dann wird die Beschreibungsdatei z. B. via FTP in den Import-Ordner der (bisherigen ElsterFT-) Anwendung abgelegt. Eine dazugehörige Datendatei wird ebenfalls beispielsweise via FTP kopiert und in der Beschreibungsdatei referenziert.

Aus Kompatibilitätsgründen wird der Import von Sendeaufträgen im bisherigen Format von der ELSTER-Transfer- Anwendung weiter unterstützt.

#### <span id="page-21-0"></span>**9.5 Datenabholung mittels ETR-Anwendung (Nutzer)**

Der Nutzen beim Datenabruf in der ETR-Anwendung unterscheidet sich zu der Datenabholung in Mein ELSTER wie folgt:

- keine Beschränkung beim Größenlimit
- Einrichtung regelmäßiger Abholaufträge möglich (Abholaufträge werden asynchron bearbeitet).

Der Nutzer ruft das AuftragErzeugenFormular auf, füllt es entsprechend aus und sendet es ab. ETR erzeugt einen Auftrag und speichert diesen in der lokalen Datenbank.

Die Auftragsbearbeitung erfolgt asynchron, es werden die Signatur und die Berechtigung geprüft und die Anfrage an die Bereitstellungsdatenbank weitergeleitet. Im Ergebnis wird eine Liste der verfügbaren Downloads bereitgestellt und an die Anfrage zur ETR-Anwendung weiterreicht.

ETR beginnt nun damit, den Download der Daten aus der Bereitstellungsdatenbank in das lokale Dateisystem der ETR-Anwendung zu initiieren.

Die Daten liegen Poolkey-verschlüsselt in der Bereitstellungsdatenbank und werden für den Nutzer umgeschlüsselt. Sind die für den Nutzer verschlüsselten Daten im Dateisystem der ETR-Anwendung angekommen, so werden diese entschlüsselt, dekomprimiert und der Status des Abholungsauftrags wird auf erledigt gesetzt.

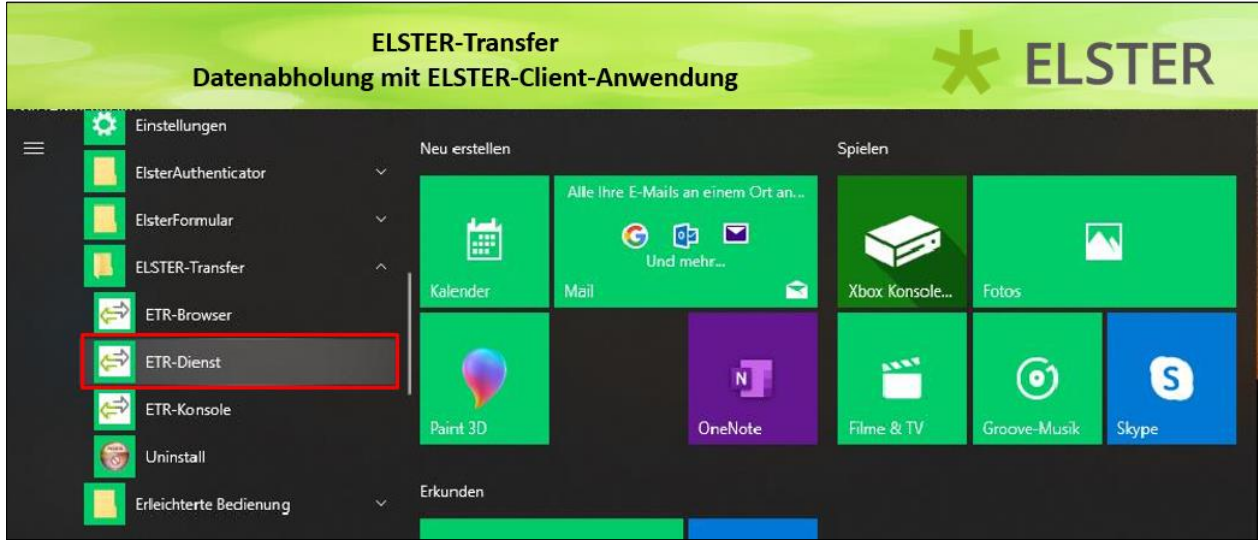

Aufruf über ELSTER-Transfer > ETR-Dienst:

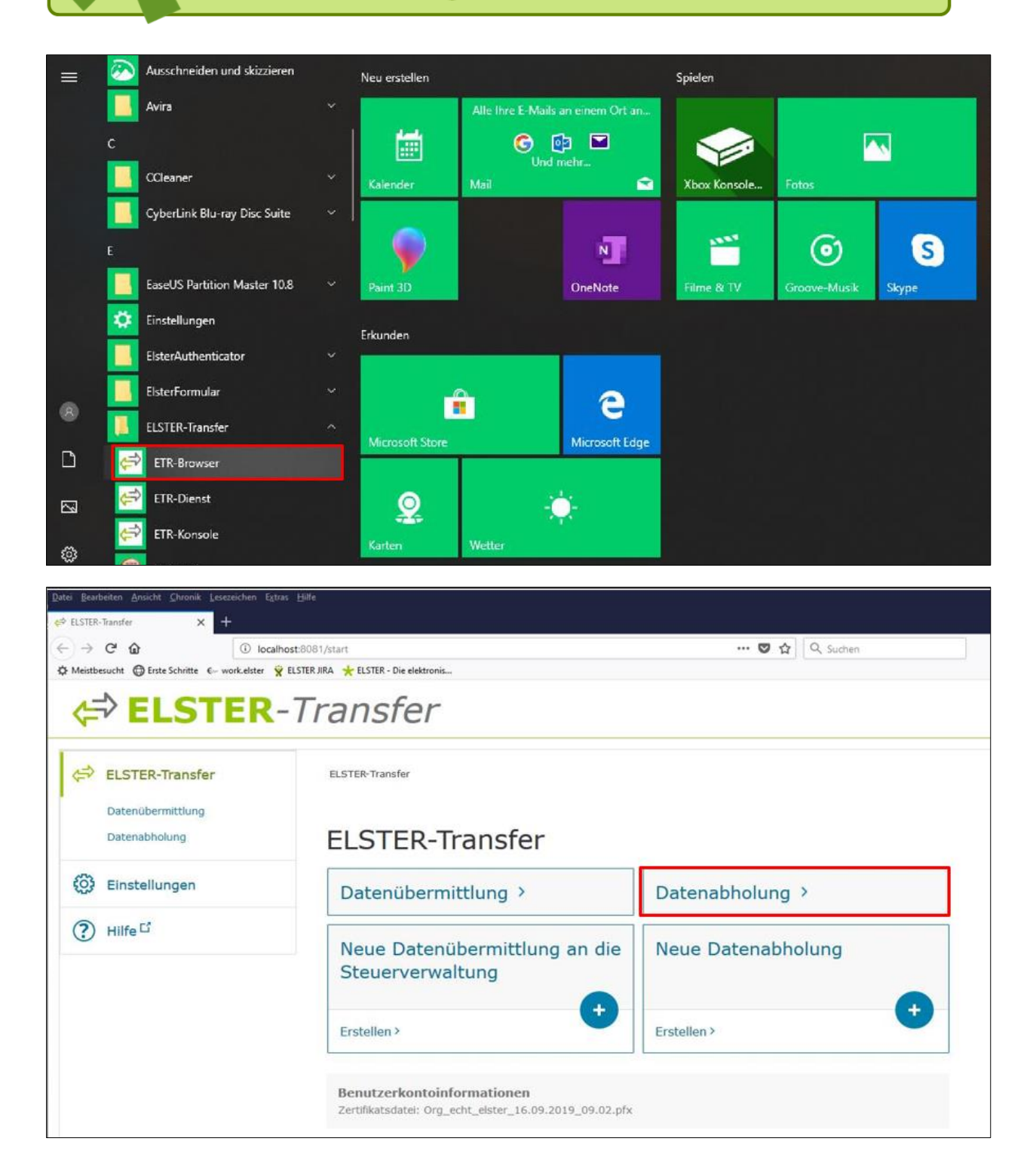

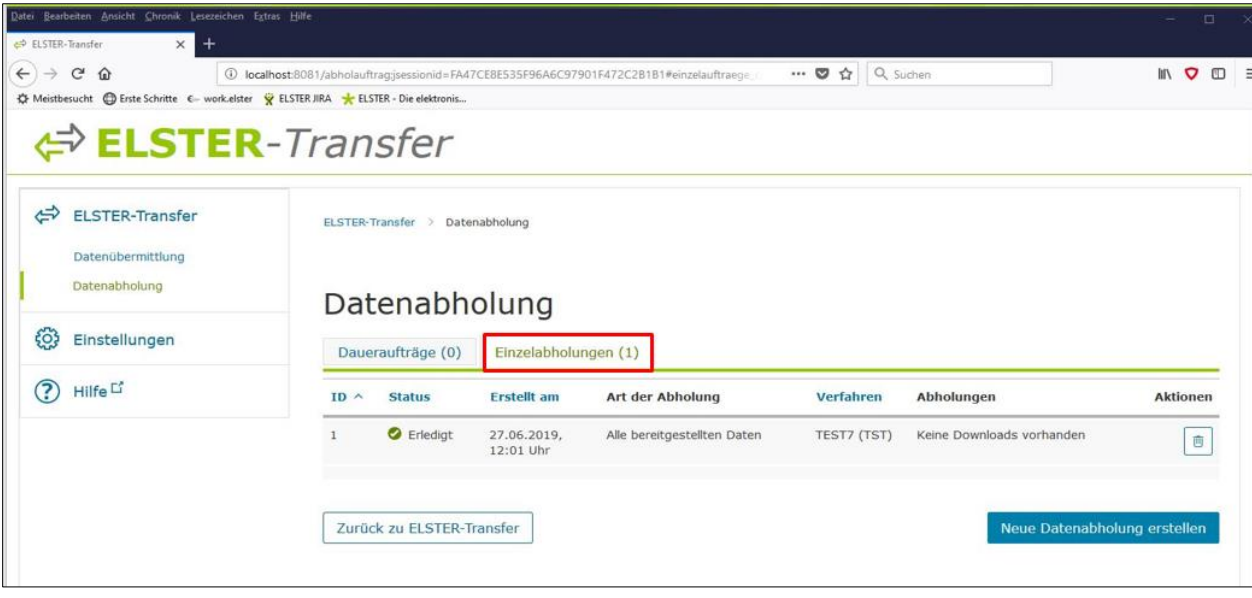

#### <span id="page-24-0"></span>**9.6 Datenübermittlung mittels der ETR-Anwendung (Nutzer)**

Für die Übermittlung der Daten benötigt der Nutzer einen aktiven "Mein ELSTER"- Account für den eine Qualifizierung als Filetransfer-Nutzer vorliegt. Eine solche Qualifizierung ist gegeben, sobald eine spezielle Berechtigung für die Datenart, die der Nutzer übermitteln möchte, erteilt wurde. Der ELSTER-Transfer-Nutzer kann über die Anwendung einen Übermittlungsauftrag erzeugen. Er wählt dabei eine zur gewünschten Datenart passende Quelldatei aus seinem lokalen Dateisystem aus und spezifiziert den gewünschten Partner.

Der Nutzer ruft im Browser das AuftragErzeugenFormular auf, füllt das Formular aus, fügt eine Datei aus dem lokalen Dateisystem des Browsers in das Formular ein und sendet das Formular ab.

Die ETR-Anwendung erzeugt aus den Angaben des Nutzers wie bisher einen Auftrag und legt diesen in der Anwendung ab. Die Verarbeitung des Auftrags erfolgt asynchron. Zunächst wird der Auftrag mit einem sog. Transportschlüssel verschlüsselt. Nach Signaturprüfung und Berechtigungsprüfung wird eine EPoS-Nachricht für den Empfänger der Daten erzeugt.

Danach setzt ETR den Auftragsstatus auf "bearbeitet".

#### <span id="page-24-1"></span>**9.7 Abgrenzung**

Weil bei der serverseitigen Eingangsprüfung (Signaturprüfung) nur Daten bis maximal 50 MB unterstützt werden, gilt diese Obergrenze auch für die Übermittlung der Daten im Rahmen des Filetransfers. Durch die Anwendung wird für größere Dateien keine Unterstützung zum Aufsplitten in mehrere Einzellieferungen angeboten.

Wie bisher liegt es ggf. in der Verantwortung des Filetransfer-Nutzers, die Daten in mehreren Teillieferungen zu übertragen, die die vorgegebenen Obergrenzen nicht überschreiten.

Der Upload der Dateien erfolgt vom Rechner des Nutzers. Der Nutzer wählt wie bisher eine zur gewünschten Datenart passende Quelldatei aus seinem lokalen Dateisystem aus.

#### <span id="page-25-0"></span>**10 Monitoring/Nachverfolgung in der ETR-Anwendung (Nutzer)**

Für Nutzer, die auf die Nutzung der ETR-Anwendung angewiesen sind (weil sie große Datenmengen übermitteln oder regelmäßige Abholjobs definieren möchten), wird weiterhin dem Nutzer die Möglichkeit geboten, den Status von Sende- und Abholaufträgen zu überwachen.

Ähnlich der bisherigen ElsterFT-Umsetzung, können die Nutzer ihre Aufträge nach verschiedenen Kriterien (Sende-/Abholtyp, Verfahren, Empfänger, Zeitraum, Status) filtern. Weiterhin gibt es die Möglichkeit, ein Protokoll (Logdatei) anzuzeigen.

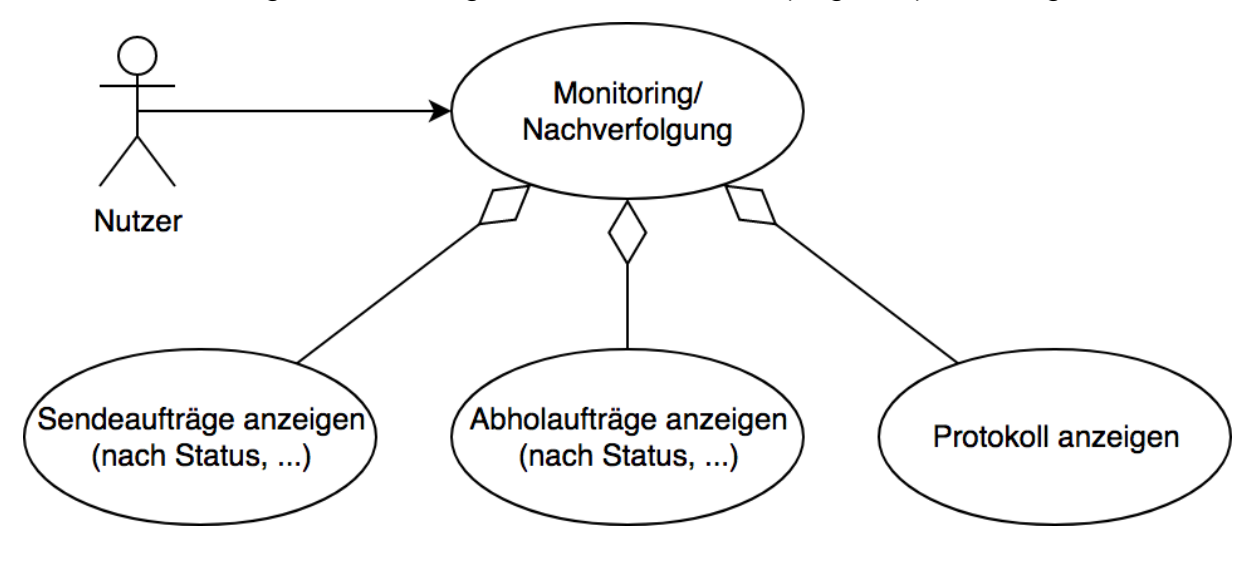

#### <span id="page-26-0"></span>**11 Weitere Informationen**

#### <span id="page-26-1"></span>**11.1 Poweruser**

[https://www.elster.de/elsterweb/infoseite/download\\_elster-transfer](https://www.elster.de/elsterweb/infoseite/download_elster-transfer)

#### <span id="page-26-2"></span>**11.2 Allgemein**

<https://www.elster.de/elsterweb/infoseite/verwaltung>

#### <span id="page-27-0"></span>**12 Glossar**

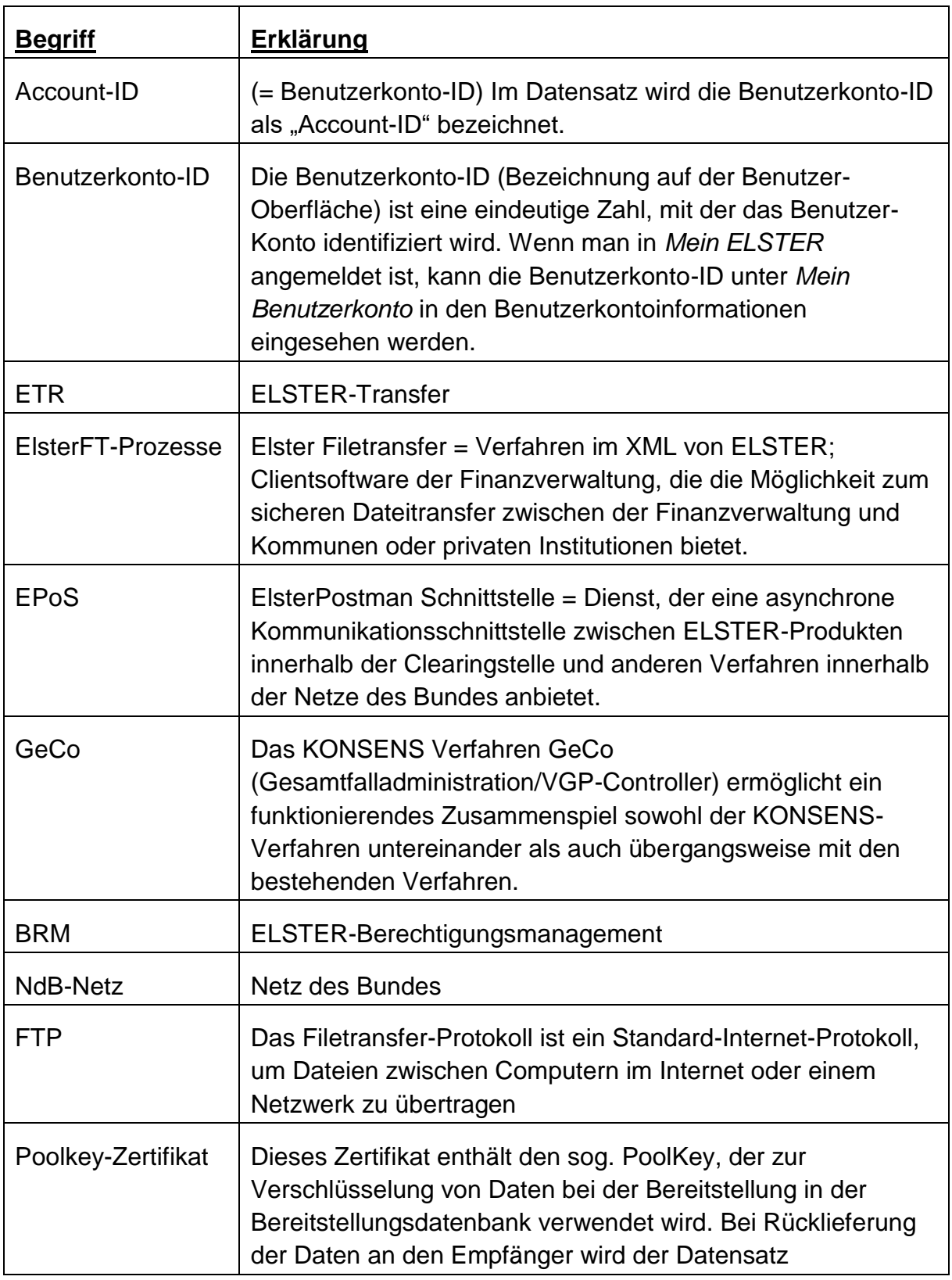

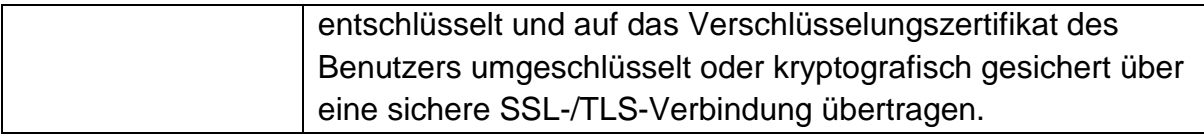